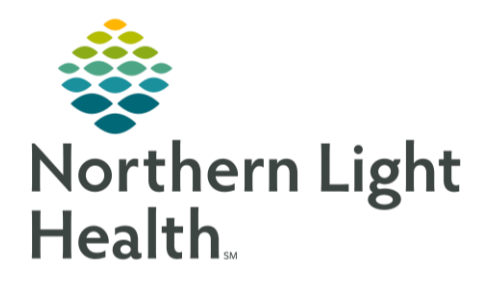

This Quick Reference Guide (QRG) reviews the process of activating the Labs Phase

## Activate Labs Phase

## Activate Lab Phase for Lab Draws

- ➢ **From the Orders screen:**
- **STEP 1**: Verify the FIN and location to ensure you are working with the correct encounter.
- **STEP 2**: Click the **Labs** phase.
- **STEP 3**: Click the **Activate Actions** drop-down arrow for the appropriate day.
- **STEP 4:** Click **W** Activate
- **STEP 5:** Click Orders For Signature
- **STEP 6:** Click Sign
- **STEP 7:** Click the  $\mathcal{F}^3$  <sup>3 minutes ago</sup> Refresh icon.

NOTE: The labels will print to the default lab label printer configured for your location.

For questions regarding process and/or policies, please contact your unit's Clinical Educator or Clinical Informaticist. For any other questions please contact the Customer Support Center at: 207-973-7728 or 1-888-827-7728.